#### **ǽрактическая работа «Звезды»**

Полярная звезда находится в созвездии Малая Медведица. Бетельгейзе находится в созвездии Орион. Расстояние до Спики - 260 световых лет. Денеб находится в созвездии Лебедь. Акрус ярче Солнца в 2200 раз. Расстояние до Бетельгейзе - 650 световых лет. Ригель ярче солнца в 55000 раз. Канопус находится в созвездии Стрекоза. Расстояние до Капеллы – 46 световых лет. Спика находится в созвездии Дева. Антарес находится в созвездии Скорпион. Расстояние до Арктура – 36 световых лет. Альдебаран ярче Солнца в 165 раз. Бетельгейзе ярче солнца в 22000 раз. Расстояние до Акруса – 260 световых лет. Денеб ярче Солнца в 725000 раз. Расстояние до Антареса – 425 световых лет. Альдебаран находится в созвездии Телец. Антарес ярче Солнца в 6600 раз. Расстояние до Канопуса – 181 световой год. Арктур находится в созвездии Волопас. Капелла ярче солнца в 150 раз. Расстояние до Полярной звезды – 780 световых лет. Ригель находится в созвездии Орион. Спика ярче Солнца в 2200 раз. Акрус находится в созвездии Южный Крест. Расстояние до Альдебарана – 70 световых лет. Арктур ярче Солнца в 105 раз. Расстояние до Денеба – 1600 световых лет. Канопус ярче Солнца в 6600 раз. Капелла находится в созвездии Возничий. Полярная Звезда ярче Солнца в 6000 раз. Расстояние до Ригеля - 820 световых лет.

#### *О каких объектах идет речь?*

*Определить, какие свойства звезд должны быть отражены в таблице, то есть какие поля заносятся в столбцы.*

#### **Задача: Ǽтвет**:

- 1. Бетельге Взвы дотна горяние и от вакоме бытати лет, ярче солнинфордано о тех звездах, которые
- 2. Ригеудаленны то янзы пли сомь 820 чемен арвосолнца в 55000 говых лет, а также ярче солнца более
- 3. Денеб расстоянне до в зами пре до св. лет, ярче солнца в 725000 раз

#### Одна минута Вам на размышление

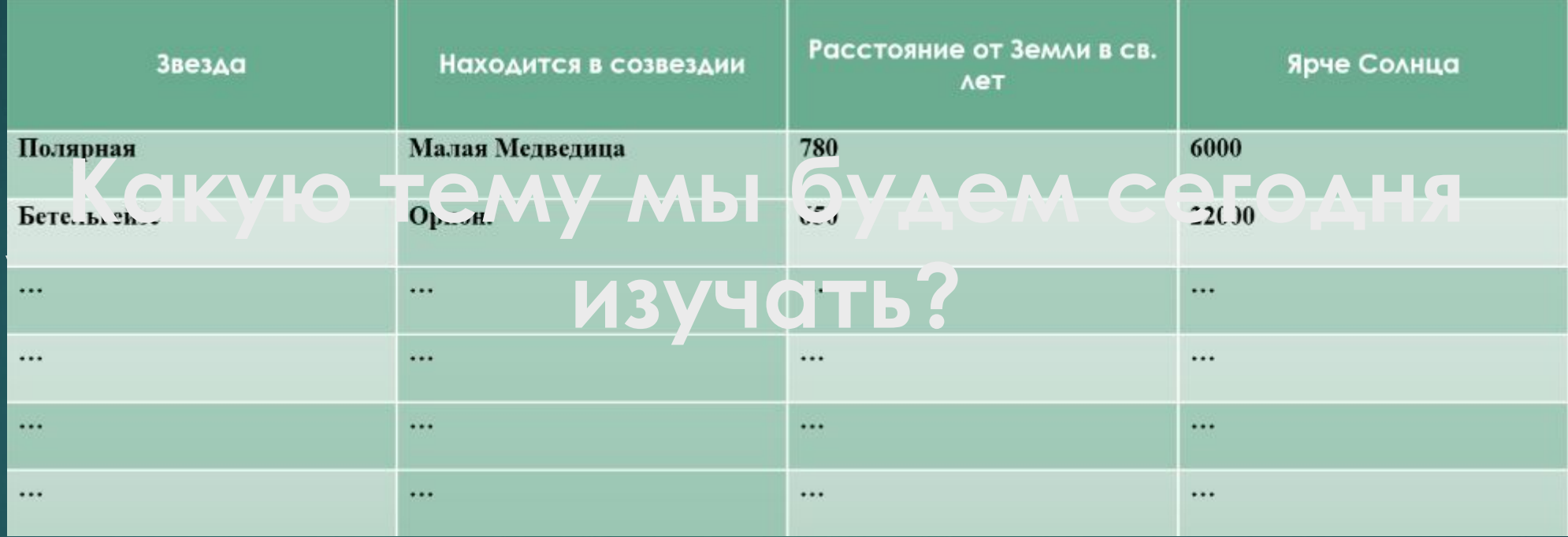

**Вставка таблицы, редактирование табличных данных в Microsoft Word**

# **Задачи урока:**

- ► ǽродолжить изучение текстового редактора Microsoft Word
- ► Ǿазвить практические навыки

# **Цель урока:**

► рассмотреть различные способы создания таблиц, методы их редактирования и форматирования; научить составлять, заполнять и редактировать таблицы

# **Элементы таблицы**

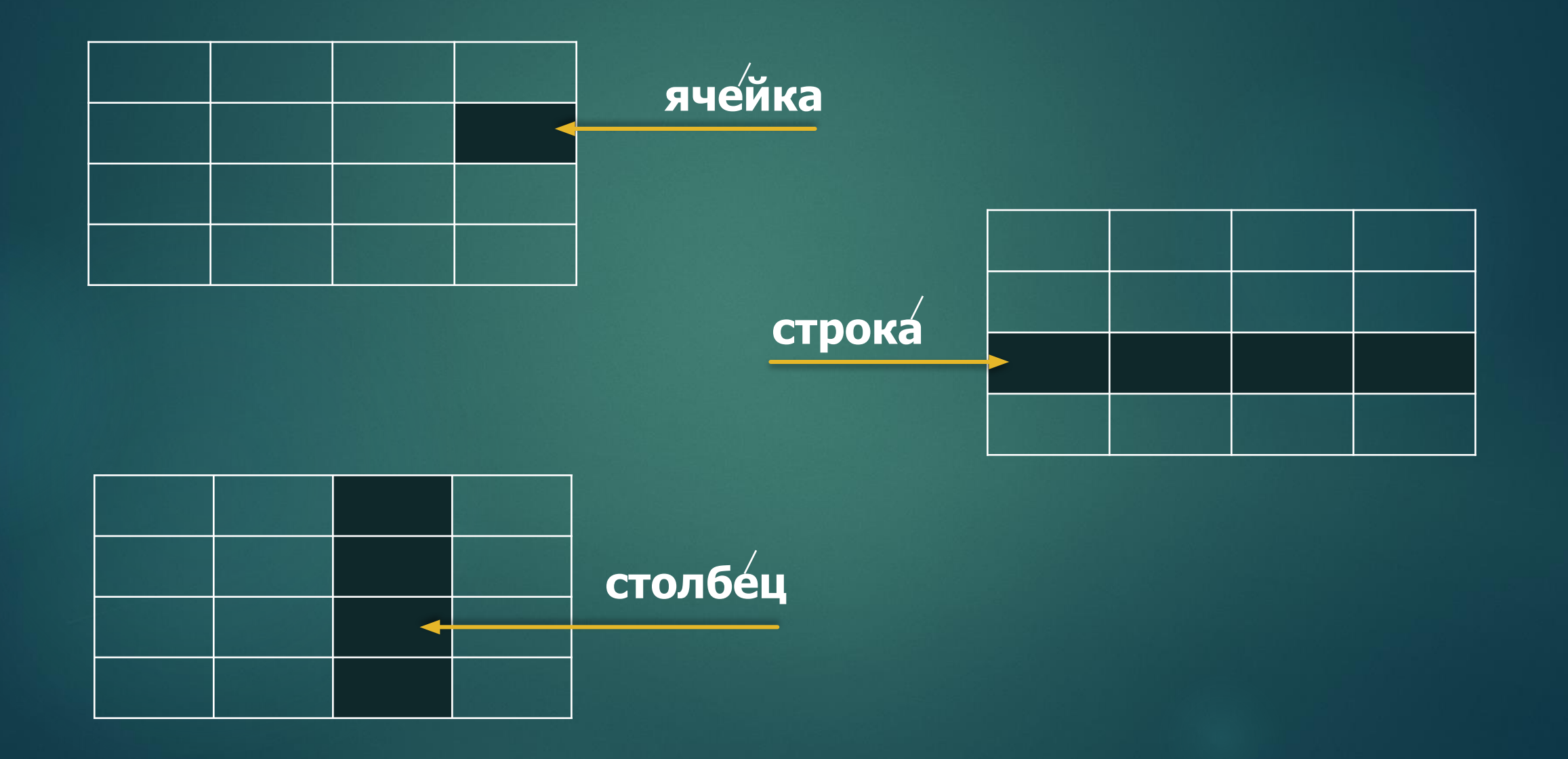

# **ǿоздание таблицы**

На панели инструментов выбрать закладку «ВСТАВКА» и найти там кнопку «Таблица»

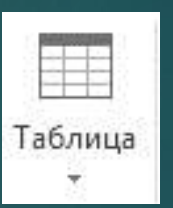

Нажав на нее появляется окно с несколькими вариантами создания таблиц:

# Первый способ:

Выбрать нужное количество строк и столбцов на минитаблице

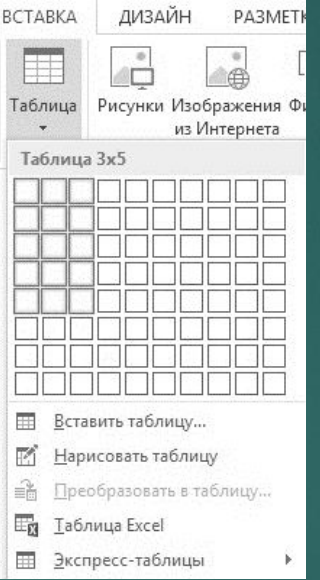

# **Второй способ:**

## По нажатии кнопки «ТАБЛИЦА» выбрать «Вставить таблицу»

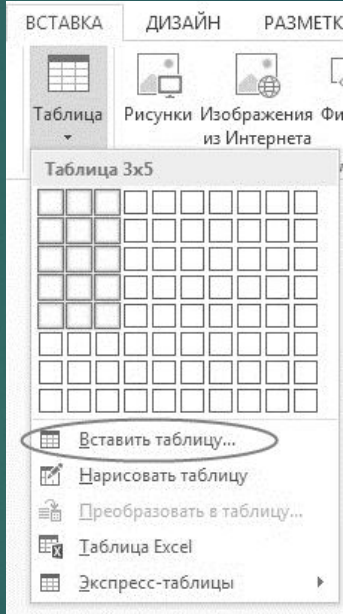

В появившемся окне ввести нужное количество столбцов и строк, а также определить ширину столбцов из предложенных вариантов

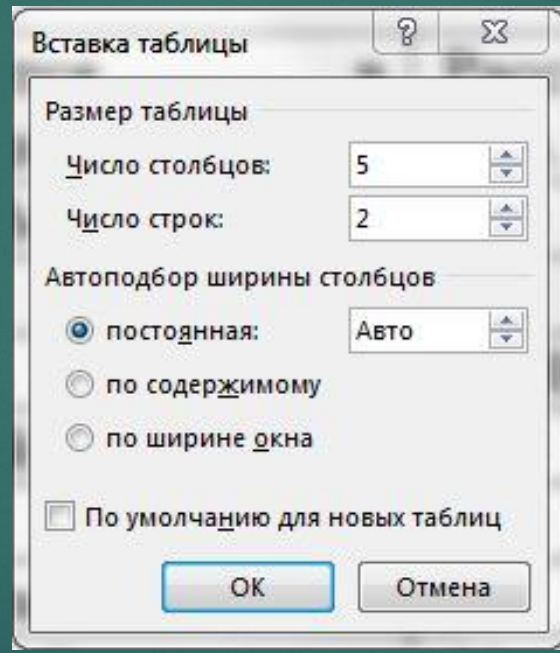

# **Ȁретий способ:**

#### Для построения сложных таблиц используется функция «Нарисовать таблицу»

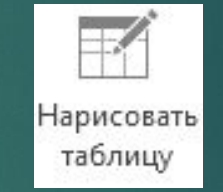

Для удобства редактирование нарисованной таблицы испольцуйте функцию «Ластик»

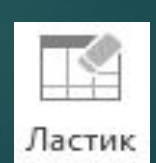

## **Форматирование таблиц**

Производится на закладке «КОНСТРУКТОР», которая появляется только при нажатии на таблицу в документе. В ней можно изменить: ǿтиль таблицы Заливку ǿтиль оформления границ Ȁолщину, цвет и тип пера

## **Ǿедактирование таблицы**

Производится на закладке «МАКЕТ», которая появляется при выделении таблицы

## **ǽрактическая работа**

Каждому выдан текст «Звезды» Вам необходимо представить эту информацию в табличной форме. ǽри выполнении работы обязательно используйте стили оформления. Готовый документ сохраните под именем «Практическая работа. Звезды» на Рабочем столе

# **Вот так у Вас должно было получиться**

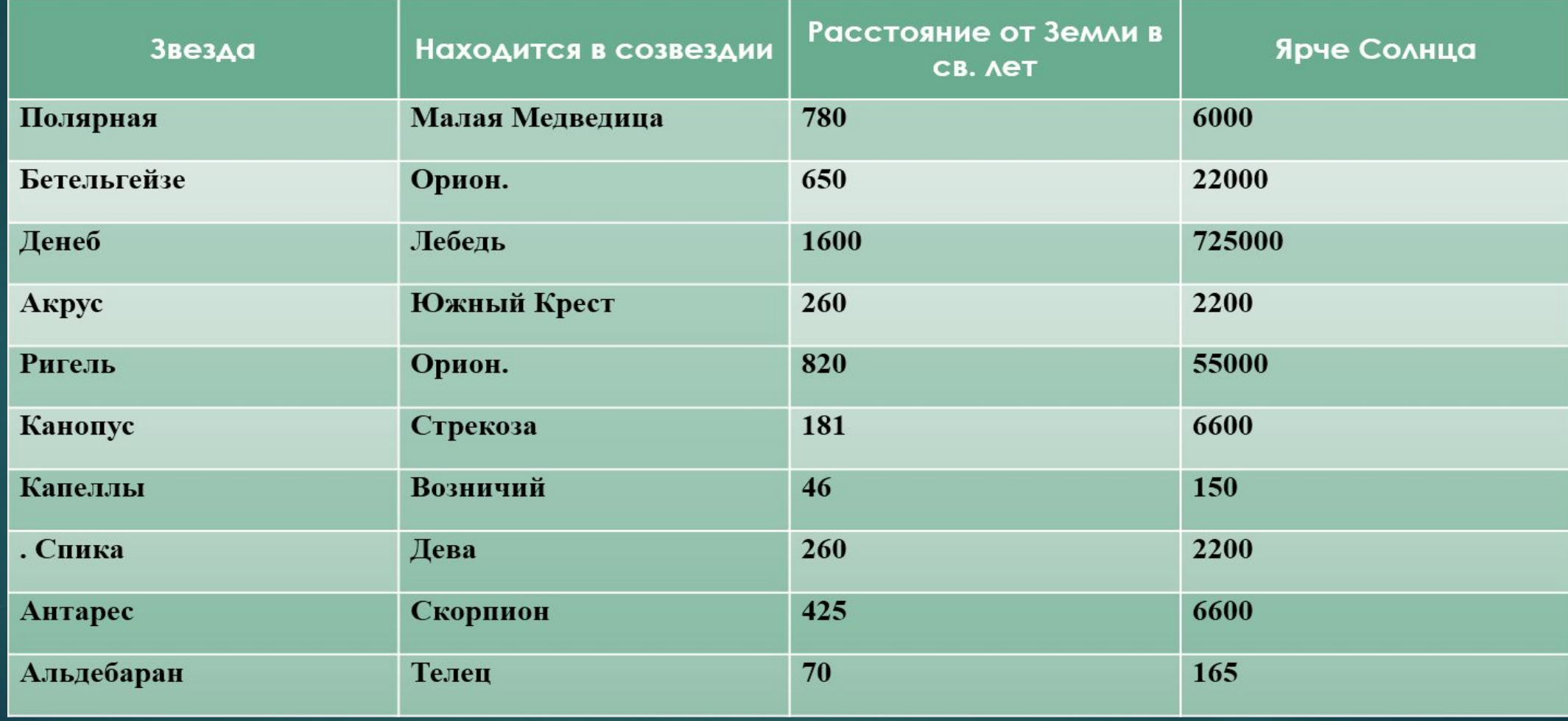

### **Домашнее задание**

### Придумать дизайн меню.

Самостоятельно найти графические объекты для практической работы (дизайн меню).

**ǽодтвердилась ли гипотеза, что данные в компьютере удобнее располагать в виде таблиц? Как вы считаете, помогут ли Вам полученные сегодня знания? Если вам понравился урок, пожалуйста встаньте.**